G- Logitech®

# Logitech® Wireless Mouse M510

Setup Guide

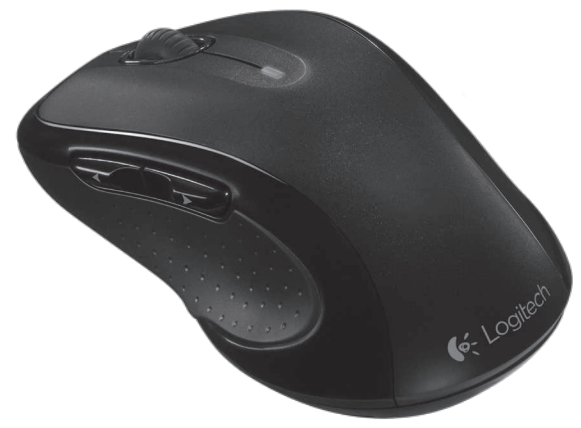

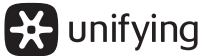

# Contents

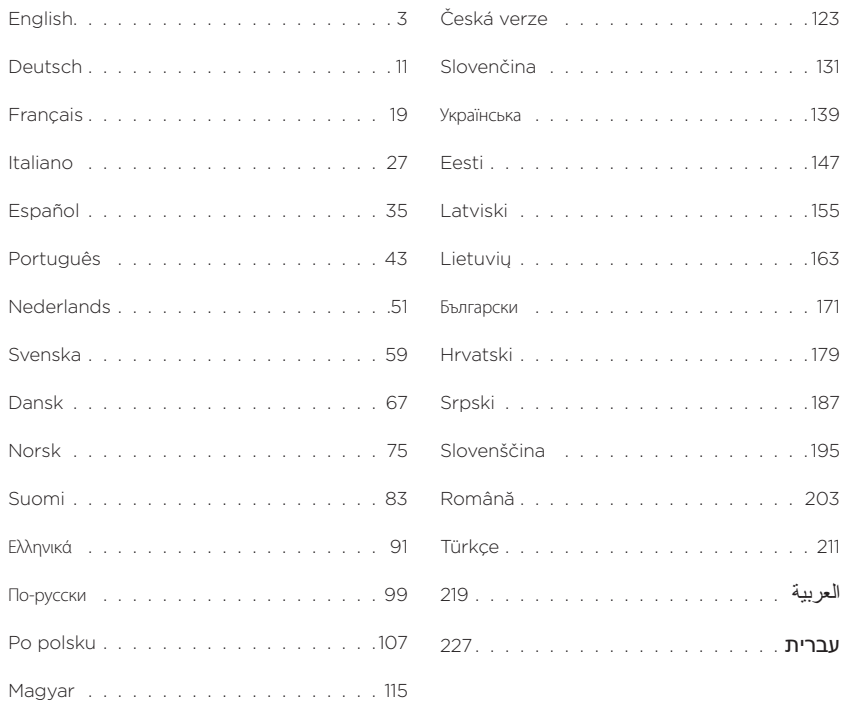

<span id="page-2-0"></span>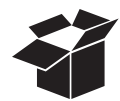

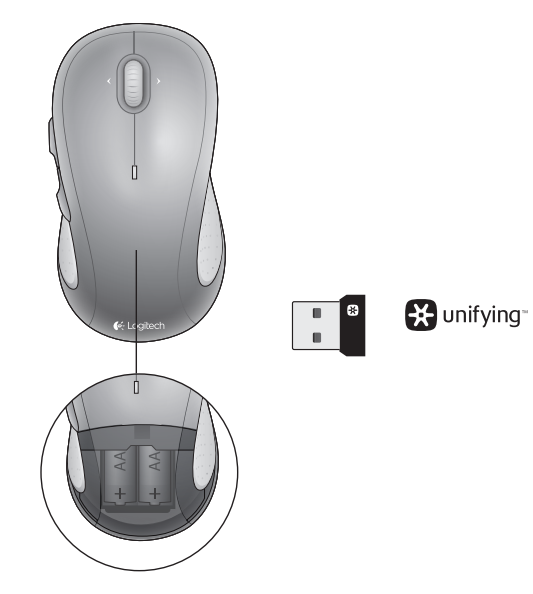

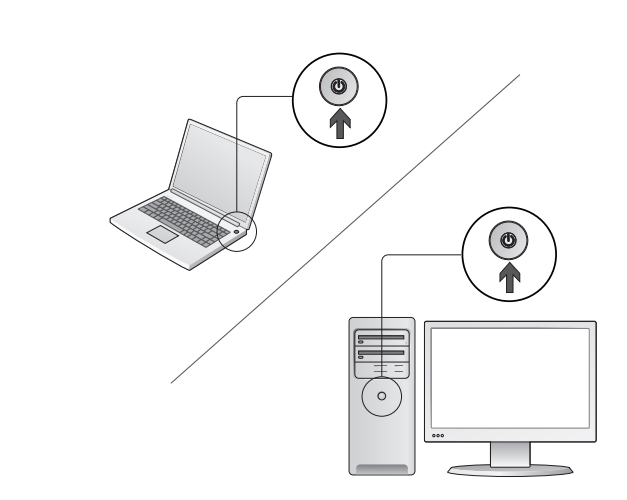

Turn on your computer.

1

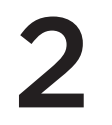

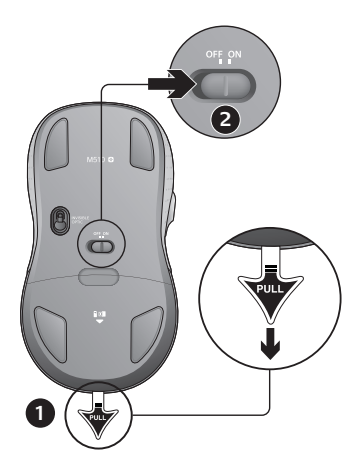

- 1. Pull the tab to activate the mouse batteries.
- 2. The ON/Off slider should be in the ON position.

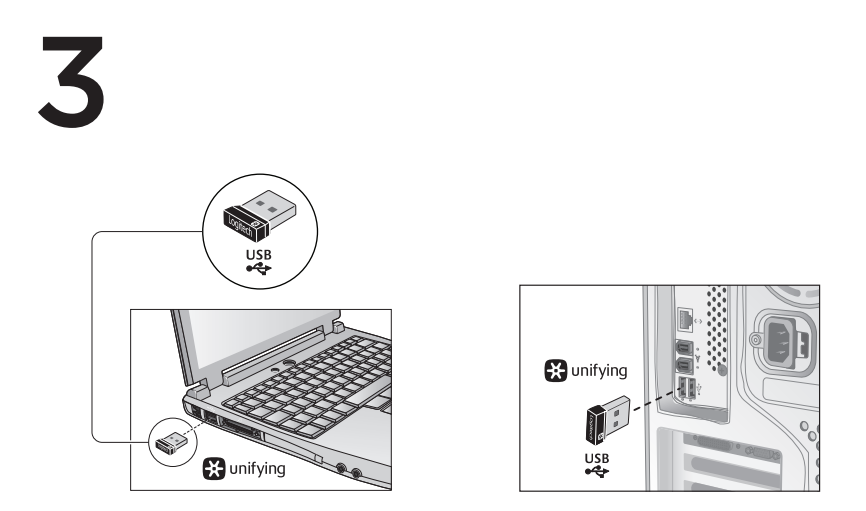

Insert the Unifying receiver into a computer USB port.

Mac<sup>®</sup> OS X Users: When plugging in the Unifying receiver, the Keyboard Assistant dialog box may appear. You can just close this window.

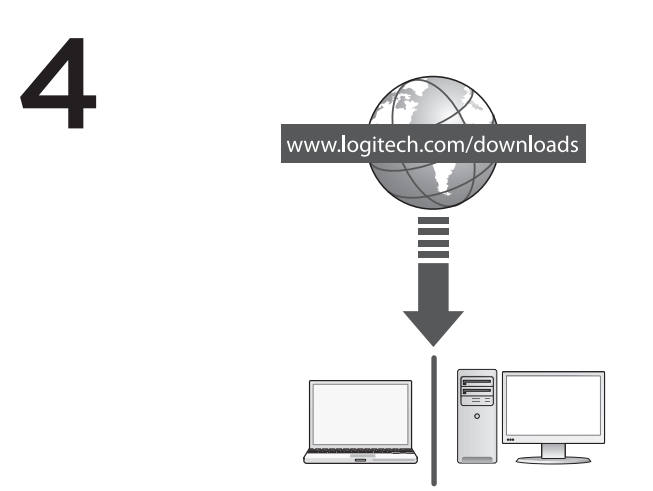

Congratulations! You are now ready to use your mouse.

Advanced features. Software is optional for this mouse! Download the free mouse software (Logitech® Options) at www.logitech.com/downloads to customize the mouse buttons and to enable side-to-side scrolling and middle button features.

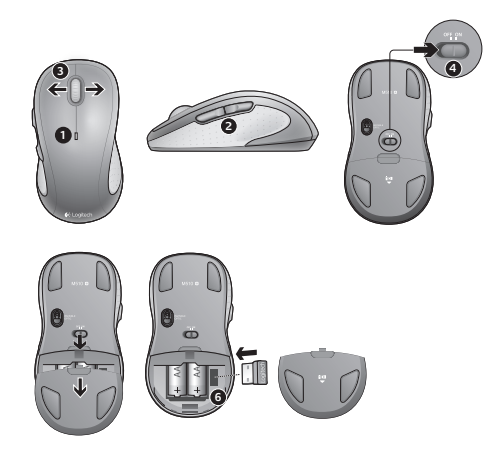

## Features

- 1. Battery LED flashes red when battery power is low.
- 2. Back and forward buttons. Customize with other preferred functions, like application switch or volume up and down through Logitech software.
- 3. Side-to-side scrolling. Great for navigating through photo albums and spreadsheets. (Function requires software download.)
- 4. On/Off slider.
- 5. Battery door release. To lighten your mouse, you can use it with just one AA battery.
- 6. Unifying Receiver storage.

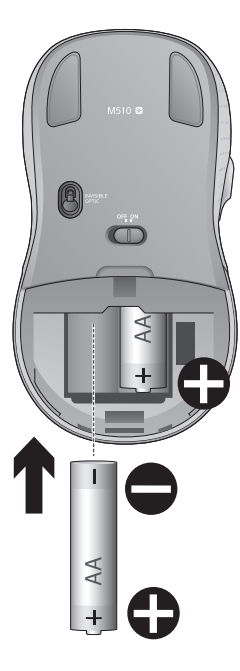

## Help with setup:

### No pointer movement or erratic movement

- 1. Power on?
- 2. Check Unifying receiver; change ports.
- 3. Check battery.
- 4. Try a different surface.
- 5. Remove metallic objects between mouse and Unifying receiver
- 6. If the Unifying receiver is plugged into a USB hub, try plugging it directly into your computer.
- 7. Move the Unifying receiver to a USB port closer to the mouse, or go to www.logitech.com/ usbextender for a USB extension stand that will allow the Unifying receiver to be placed closer to the mouse.

<span id="page-9-0"></span>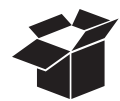

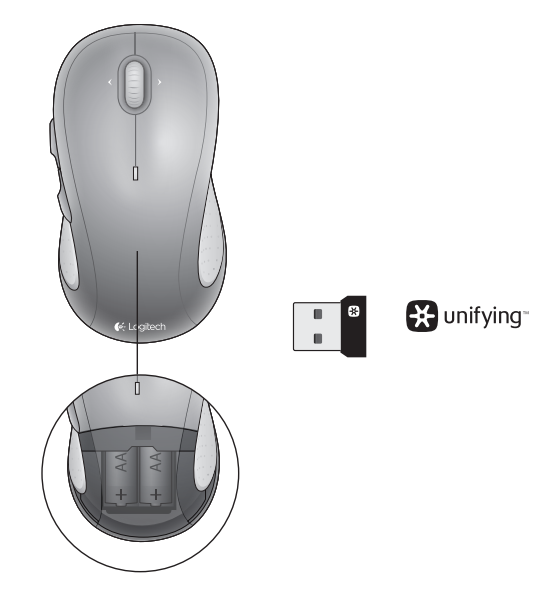

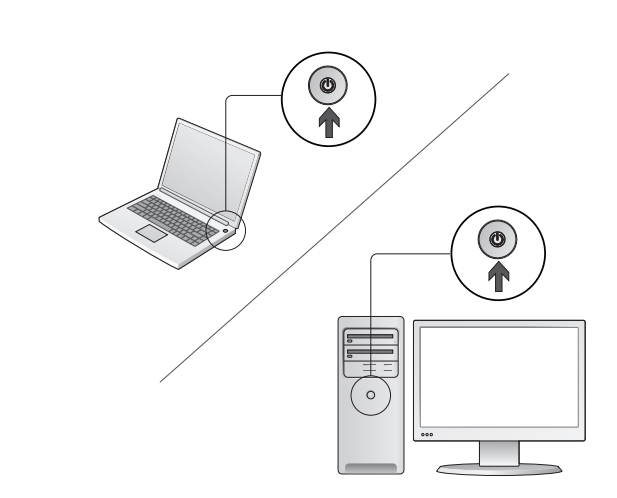

Enciende el ordenador.

1

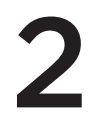

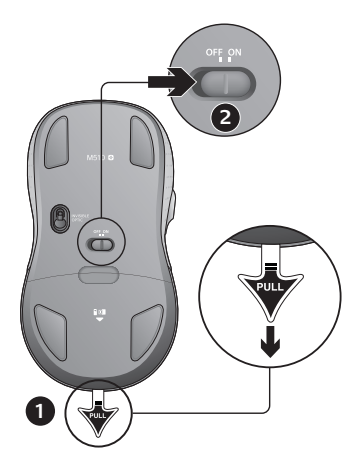

- 1. Tira de la lengüeta para activar las pilas del ratón.
- 2. El conmutador deslizante de encendido/apagado debería estar en la posición ON.

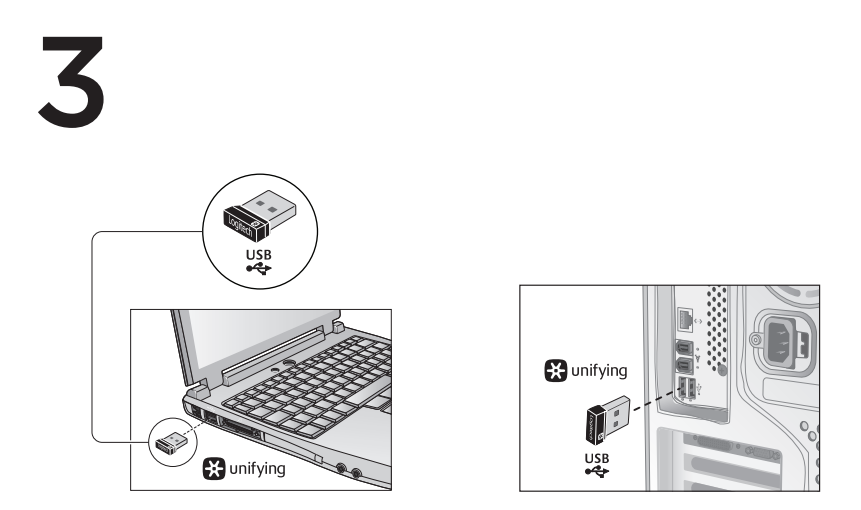

Inserta el receptor Unifying en un puerto USB del ordenador.

Usuarios de Mac® OS X: Al conectar el receptor Unifying, puede aparecer el cuadro de diálogo del asistente para el teclado. Puedes cerrar esta ventana.

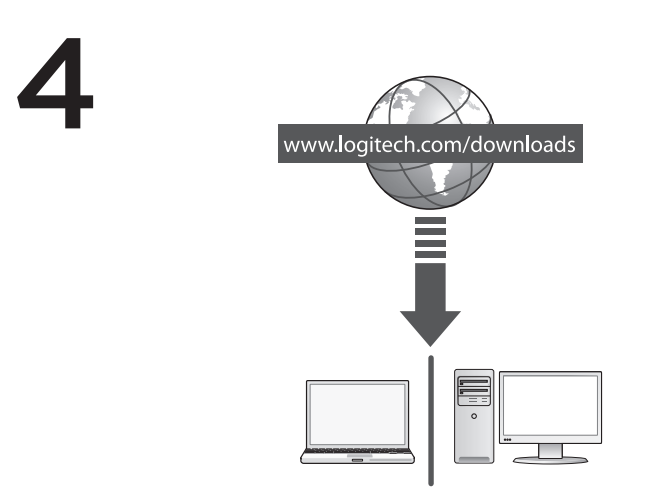

iEnhorabuena! Ya puedes empezar a usar el ratón.

Funciones avanzadas. El software es opcional para este ratón. Descarga el software de ratón gratuito (Logitech® Options) en www.logitech.com/downloads para personalizar los botones del ratón y activar las funciones de desplazamiento horizontal y de botón central.

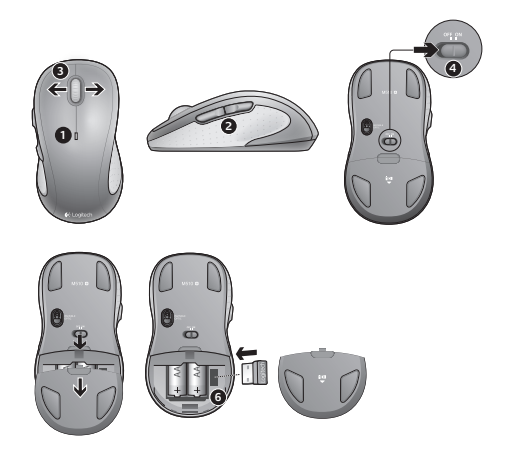

## Componentes

- 1. El diodo de estado de pila emite destellos rojos cuando la pila se está agotando.
- 2. Botones de avance y retroceso. Personalizables con otras funciones preferidas, como el cambio de aplicaciones o ajustar el volumen mediante el software Logitech.
- 3. Desplazamiento horizontal. Excelente para navegar por álbumes de fotos y hojas de cálculo. (La función requiere descarga de software.)
- 4. Botón de encendido/apagado.
- 5. Cubierta del compartimento para las pilas. Para aligerar el ratón, puedes usarlo con una sola pila AA.
- 6. Almacenamiento de receptor Unifying.

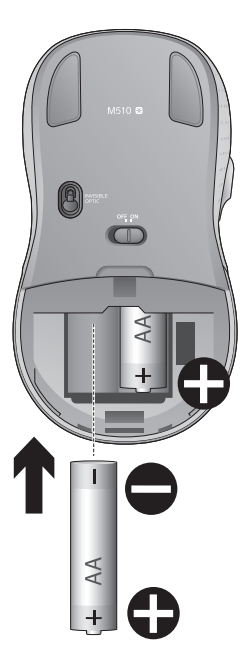

## Ayuda con la instalación:

#### El puntero no se mueve o realiza movimientos erráticos

- 1. ¿Está encendido?
- 2. Comprueba el receptor Unifying; cambia de puerto.
- 3. Comprueba la pila.
- 4. Prueba el ratón en otra superficie.
- 5. Retira objetos metálicos situados entre el ratón y el receptor Unifying.
- 6. Si el receptor Unifying está conectado a un concentrador USB, conéctalo directamente al ordenador.
- 7. Cambia el receptor Unifying a un puerto USB más cercano al ratón, o visita www.logitech.com/ usbextender para obtener una base de extensión USB que permita colocar el receptor Unifying más cerca del ratón.

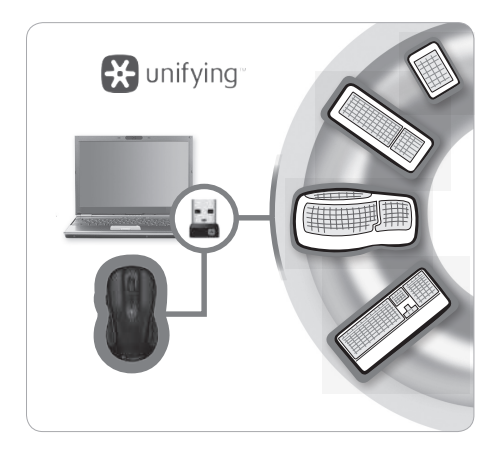

## Receptor Logitech® Unifying

#### Conéctalo. Olvídate de él. Agrega más.

Tienes un receptor Logitech® Unifying. Agrega ahora un teclado inalámbrico compatible que use el mismo receptor que el ratón. Es fácil. Basta iniciar el software Logitech® Unifying\* y seguir las instrucciones en pantalla.

Para obtener más información y descargar el software, visita **www.logitech.com/unifying**

\*PC: Ve a Inicio / Todos los programas / Logitech / Unifying / Software Logitech Unifying \*Mac: Ve a Aplicaciones / Utilidades / Software Logitech Unifying